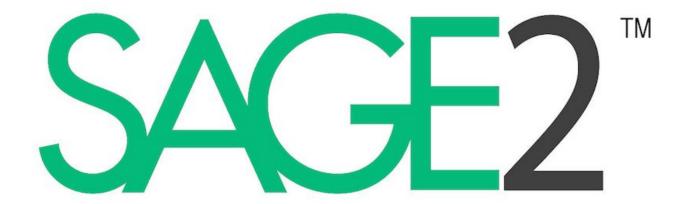

# SAGE2 User Interface V3

| N | O١ | /e | m | be | r 2 | 01 | 17 |
|---|----|----|---|----|-----|----|----|
|   |    |    |   |    |     |    |    |

| Introduction         | 2  |
|----------------------|----|
| Web Interface        | 2  |
| Media Browser        | 16 |
| Applications         | 17 |
| Voice Commands       | 22 |
| Common Commands      | 22 |
| Wall Commands        | 23 |
| Application Commands | 24 |
| UI client Commands   | 25 |
| Youtube video        | 25 |

## 1. Introduction

This is a walkthrough of the SAGE2 web user interface. The Chrome browser is the most supported browser for end-user interaction.

If you run a local SAGE2 server, the web interface can be found at:

• https://localhost:9090/index.html

## 2. Web Interface

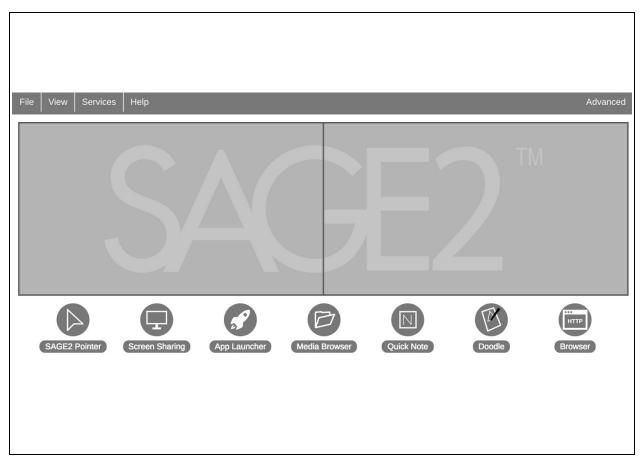

Main user interface, with representation of the wall and quick function buttons below. The interface shows a grid representing the monitor configuration.

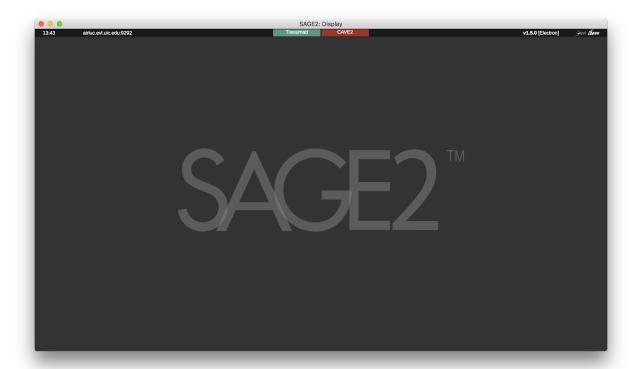

Screenshot of the display view, with background icon and toolbar on top showing remote sites (green is active site, red is inactive site).

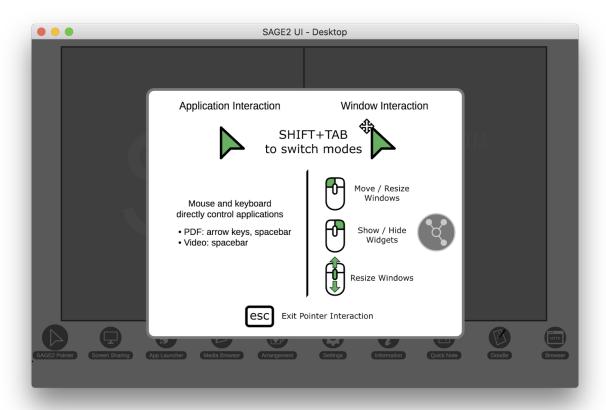

Click 'SAGE Pointer' to activate your pointer onto the wall. A popup shows the instructions on how to use the pointer and the various modes.

#### SAGE2 Cheat Sheet – Mouse and keyboard operations & shortcuts

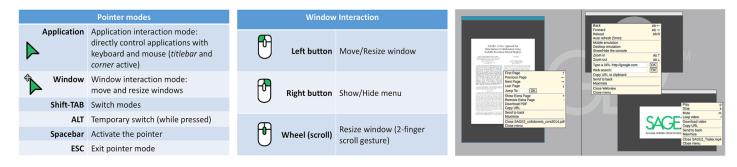

This pictures show the commonly used operations and shortcuts for SAGE2 operation.

| Pointer Modes |                                                                                                    |  |
|---------------|----------------------------------------------------------------------------------------------------|--|
| Application   | Application Interaction Mode:<br>directly control applications with<br>keyboard and mouse (titlebar and<br>corner active) |  |
| Window        | Window Interaction Mode: move and resize windows                                                                          |  |
| Shift-TAB     | Switch Mode                                                                                                    |  |
| ALT           | Temporary Switch (while pressed)                                                                                          |  |
| Spacebar      | Activate Pointer                                                                                                    |  |
| ESC           | Exit Pointer Mode                                                                                                    |  |

| Window Interaction |                |                                            |  |
|--------------------|----------------|--------------------------------------------|--|
|                    | Left button    | Move/Resize Window                         |  |
|                    | Right button   | Show/Hide Menu                             |  |
|                    | Wheel (scroll) | Resize Window<br>(2-finger scroll gesture) |  |

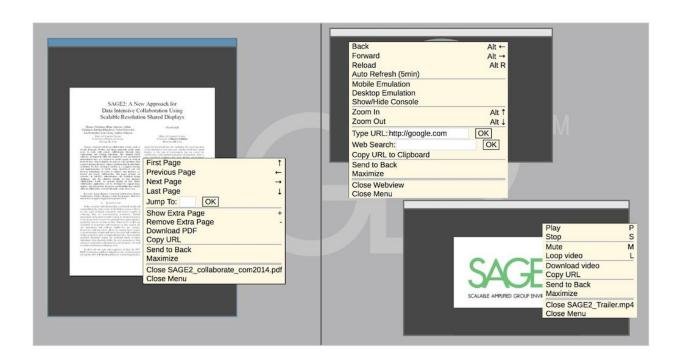

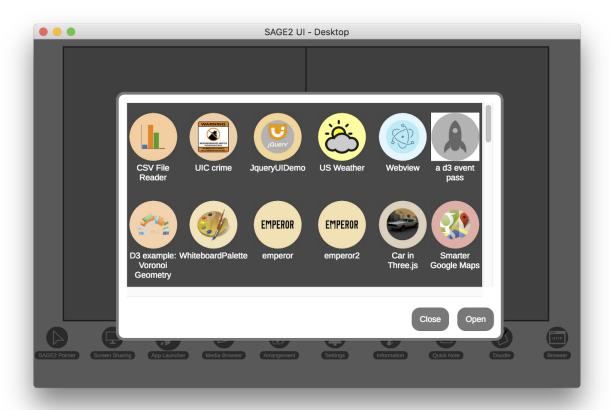

Application launcher: The 'App Launcher' button opens a panel showing the applications installed in your SAGE2 system.

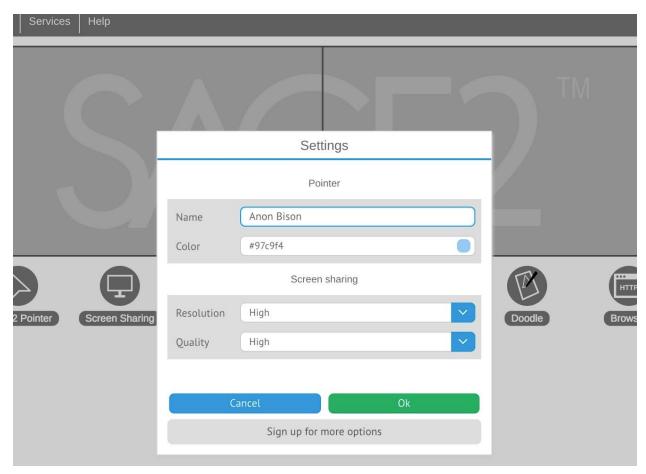

The 'Settings' panel shows your user name and the color of your pointer. You can change these settings at any time. The screen sharing panel lets you select quality (compression level) and resolution used when using desktop sharing. Default values are the most commonly used. Lower resolution to improve responsiveness on low-bandwidth networks.

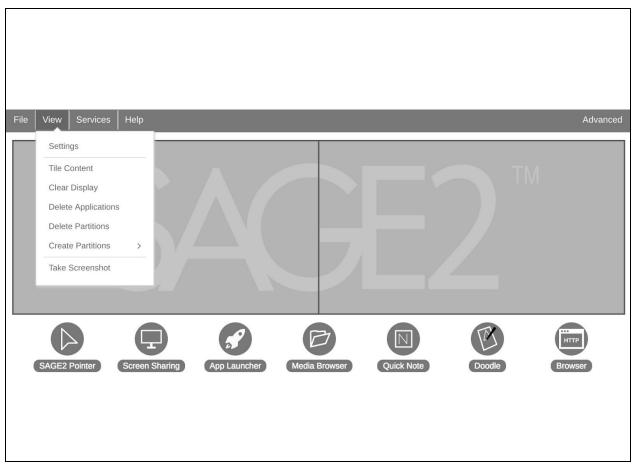

*View* panel enables the user to clear the wall of any running application, to tile all the windows on the wall, The *File* menu lets the user save the current layout as a session (that can be loaded at a later date). Session files are available in the file manager panel.

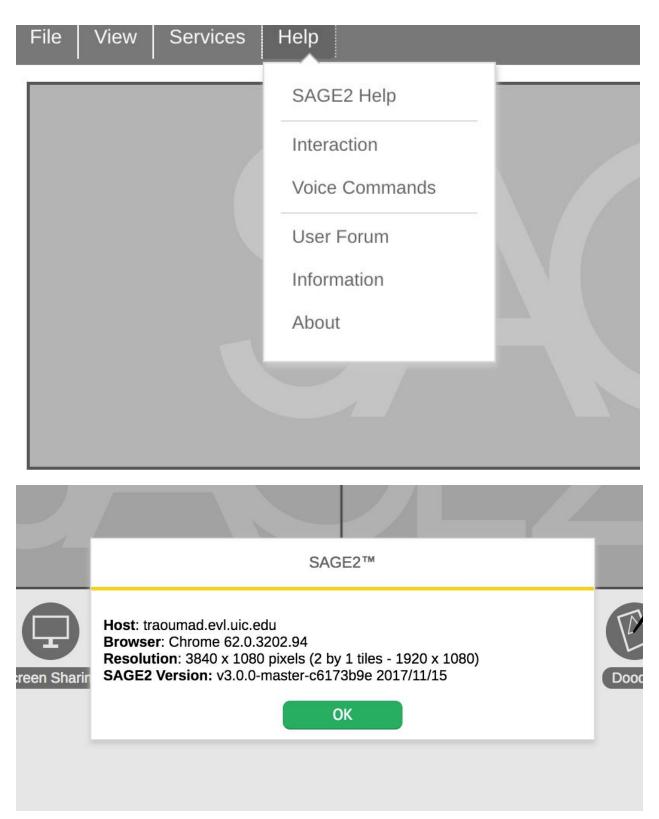

The *About* panel displays the current settings of your wall (hostname, resolution, SAGE2 version and your current browser version). It also lets you access some help and administration pages.

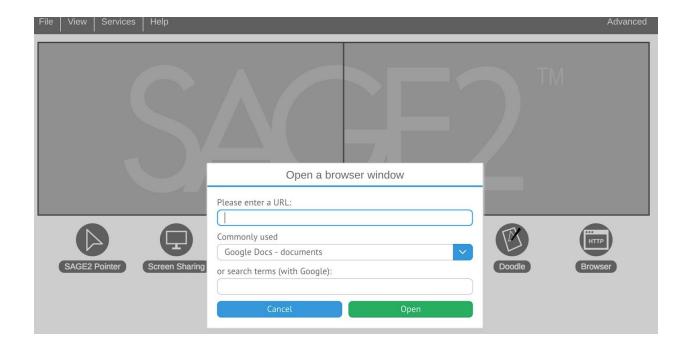

The 'Browser' button lets you open a webview onto the wall: you can either type a URL into the textbox, or a few keywords into the search box (Google search engine will be used). A window will open on the wall showing the selected web site.

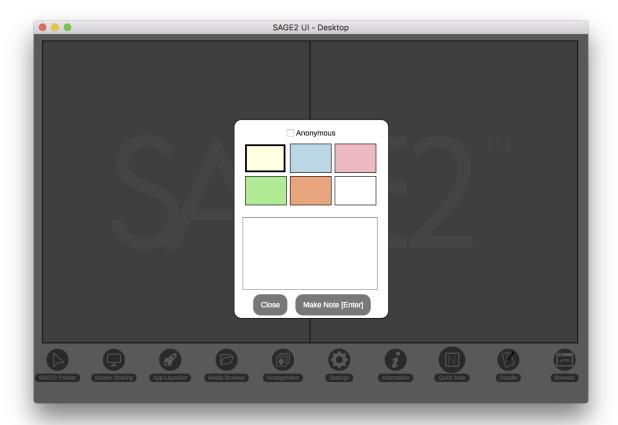

Quick note creates a text note on the wall, with a selected color. Notes can be made anonymously, if needed.

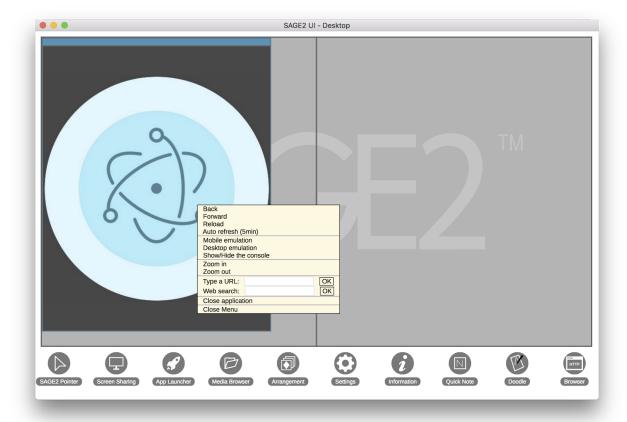

Once a webview is opened, you can right-click on its icon and open a menu to perform various operation:

- Back: navigate to the previous page
- Forward: navigate to the next page
- Reload: refresh the page
- Auto refresh: reloads the page every 5 minute.
- Emulation: select desktop or mobile emulation (various sites give a better scalable layout in mobile mode).
- Zoom: zoom in or out the page (equivalent of zoom in desktop browser)
- Type a URL: select a new site for this webview.
- Web search: Google search

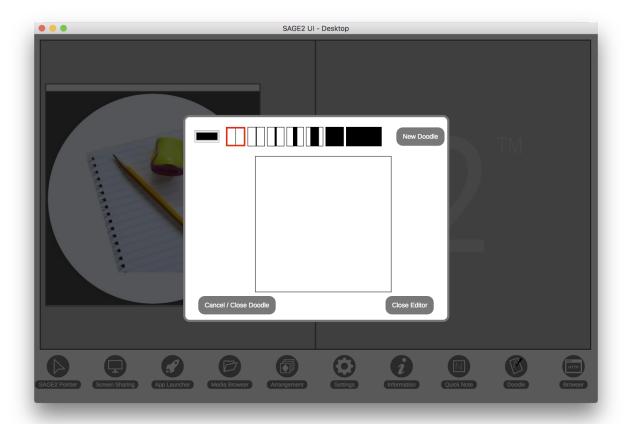

Make a 'doodle' using the 'Doodle' button. Draw a quick note using your mouse, and select various pen thickness.

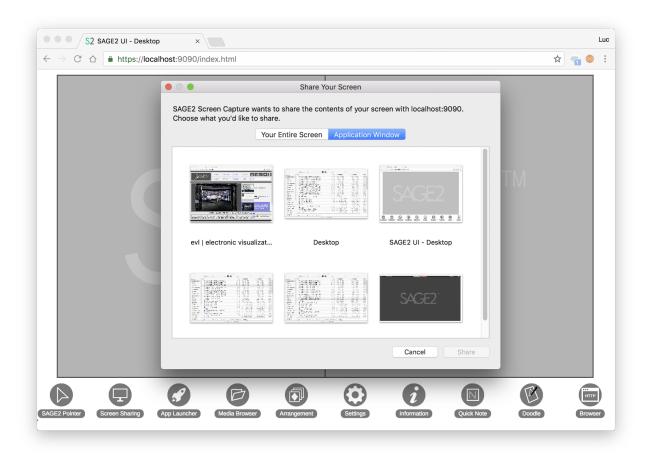

The 'Screen sharing' button lets you share your screen on the wall, using a Chrome browser. The first time, it will ask you to install a Chrome extension. Then you can share either your whole desktop or a specific window. Several users can share their screen at once. But one user can only share one window (or screen).

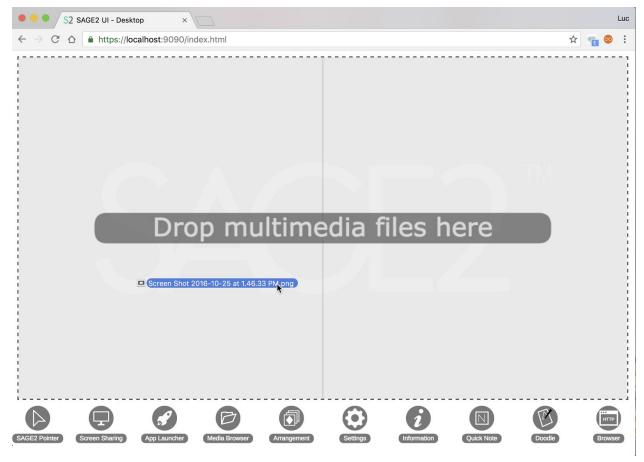

To add content to the SAGE2 wall, you can drag and drop content onto the UI. The content will be opened automatically. Various formats are supported depending on the installed applications. Default formats are 'web compatible' image formats (PNG, JPEG, ...), movies (MP4 format preferred), PDF documents.

If appropriate applications are installed, you can visualize CSV files, JSON files, PDB files. URLs will be opened using a webview.

### 3. Media Browser

The 'Media Browser' lists all the content currently available on your SAGE2 installation. You can organize your content in folders and see the metadata associated with each file Click the 'Media Browser' button again to close the panel.

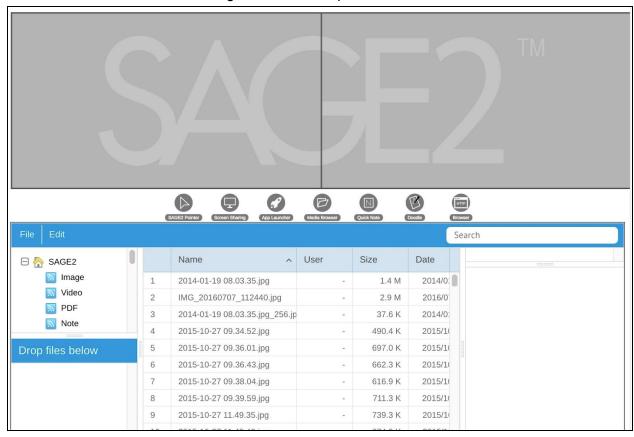

## 4. Applications

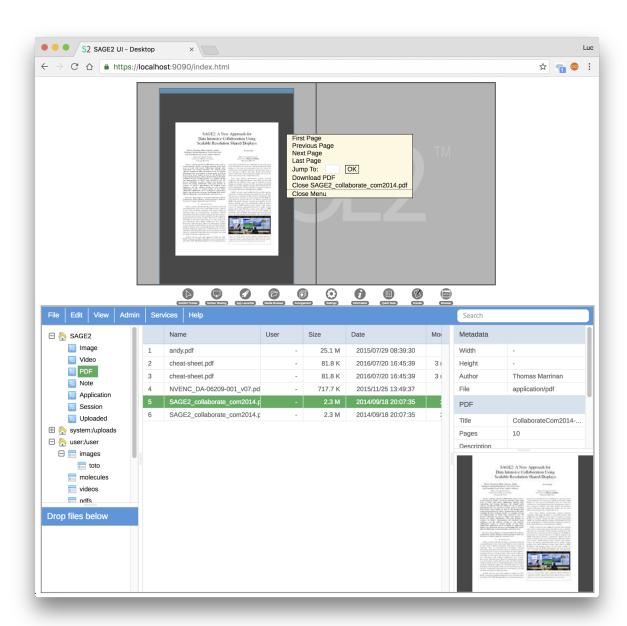

*PDF viewer*: right-click for operation of the PDF application (includes page navigation and download of the PDF document).

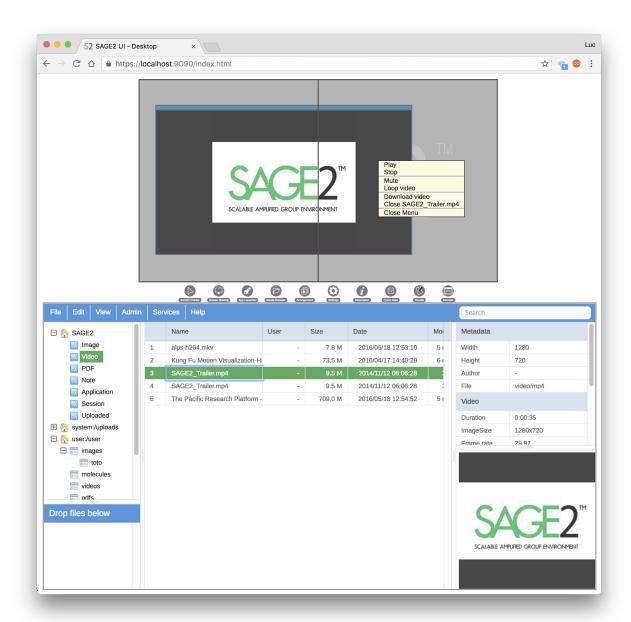

Movie player interface lets you start and pause the playback. You can mute and loop the video. Users can also download the video file.

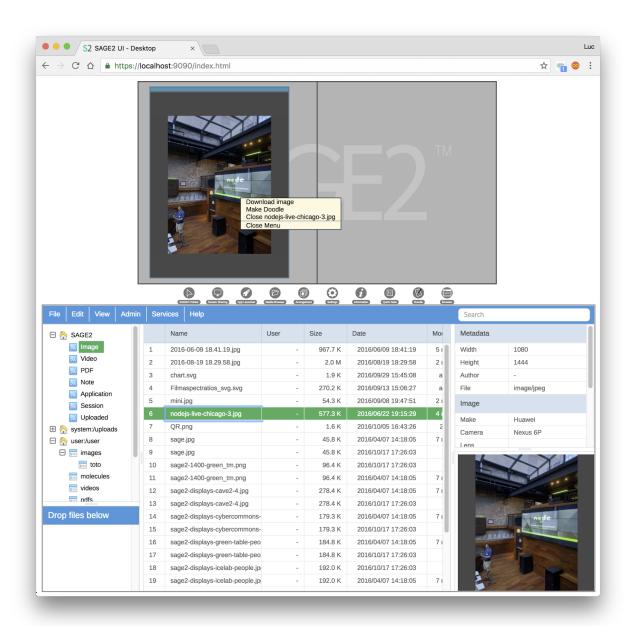

Image viewer lets you download the image and to convert it into a doodle for drawing.

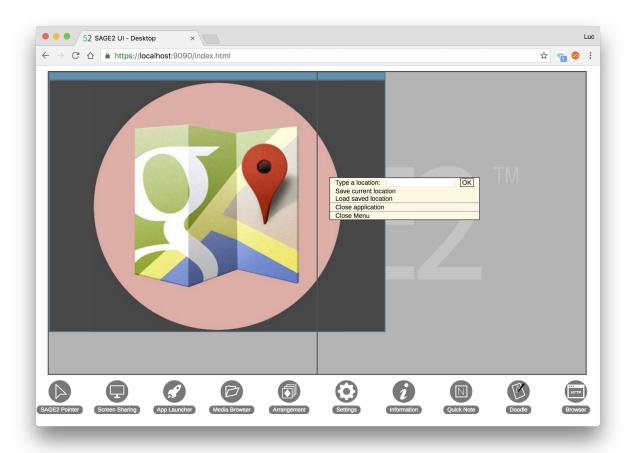

Google maps lets you type a location (using Google map engine). One location can be saved and restore for all Google maps application instances.

Use the SAGE2 pointer to navigate the map (drag to pan, mouse wheel to zoom in/out).

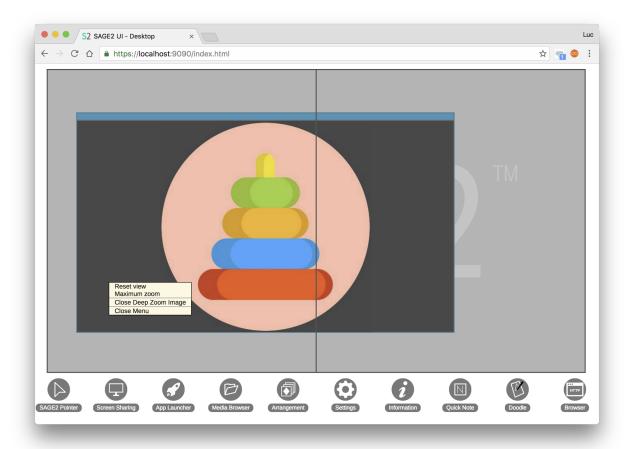

The 'Zoom' application let the user to show multi-resolution images. It loads '.dzi' files (small XML file specifying image location and information). Users can pan and zoom using the SAGE2 pointer.

Large images can be processed with VIPS library into a pyramidal representation. An online web service is provided. Drop your image at:

https://sage2rtt.evl.uic.edu:3043/

When the image is processed, you can click the 'Download' button to get the '.dzi' file which you can drop onto the SAGE2 UI.

For non-interactive use (remote data server), you can use a 'curl' script to upload the image:

 curl -# -m 900 -L -o \$2.dzi -v -F upload=@"myimage.tiff" http://sage2rtt.evl.uic.edu:3000/upload

## 5. Voice Commands

## **Common Commands**

|                             | Voice commands for the wall                                                                                                  |
|-----------------------------|----------------------------------------------------------------------------------------------------|
| Action                      | Phrase to activate                                                                                                    |
| Tile all open applications  | Tile the wall                                                                                                    |
| Close all open applications | Close everything                                                                                                    |
| Restore closed applications | Restore everything Restores applications closed by the previous command                                                      |
| Launch an application       | Open [phrase] Opens the application with the most word matches in [phrase] compared to title, description, or keywords.      |
| Make a note                 | Make a note [phrase] Will create a note with the [phrase] as the note contents                                               |
| Save session                | Save session as [phrase] Saves all open applications as session with name [phrase]                                           |
| Load session                | Load session [phrase]  Loads the session where the name has the most word matches in [phrase]                                |
| Search on the web           | Web search for [phrase] Starts a web search using [phrase]                                                                   |
| Image search on the web     | Web image search for [phrase] Starts a web image search using [phrase]                                                       |
| Share to remote site        | Share with [phrase] Shares the application under the pointer to the remote site name with the most words matches in [phrase] |

## Wall Commands

| Action                                                | Invocation Words Required                                                                                                    |
|-------------------------------------------------------|----------------------------------------------------------------------------------------------------|
| Tile all open applications                            | Clean wall Clean this up Cleanup Organize Tile content Tile everything Tile wall Tile windows                                                                                                    |
| Close all open applications                           | Clear everything Close everything Get rid everything Toss everything Toss it all                                                                                                    |
| Restore closed applications                           | Restore view Restore everything Bring back everything This will restore applications closed by the previous command.                                                                                                    |
| Launch an application<br>Open file from media browser | Launch [phrase] Load application [phrase] Open [phrase] Start [phrase] Based on the [phrase], the application with the most matches within the tile, description, or keywords (described in instructions.json) will be launched.  If any phrase contains the word: pdf, image, picture, video, or movie. Instead of an application, it will search for a name match within the corresponding folder of the media browser. |
| Make a note                                           | Make a note [phrase] Make a reminder [phrase] Write down [phrase] Creates a note with the [phrase] as the contents.                                                                                                    |
|                                                       | Save applications as [phrase]                                                                                                    |

| Save session with a name                                   | Save content as [phrase] Save session as [phrase] Save state as [phrase] Save wall as [phrase] Save applications name [phrase] Save content name [phrase] Save session name [phrase] Save state name [phrase] Save wall name [phrase]                                  |
|------------------------------------------------------------|----------------------------------------------------------------------------------------------------|
|                                                            | Creates a saved session with [phrase] as the name visible within the media browser.                                                                                                    |
| Restore all applications that were part of a saved session | Restore session [phrase] Load session [phrase] Bring back [phrase]  Restores a session with the most word matches within the given [phrase].                                                                                                    |
| Open a Webviewer application and search using Google       | Web search [phrase] Google search [phrase] Will first open a new Webview application, then perform a Google search with the given [phrase]. If "image" is said after web or google, image search will be done instead of text search Ex: Google image search [phrase]. |
| Share an application<br>to a remote site                   | Share with [phrase] Send to [phrase] Will share the application directly under the pointer to the remote site who's name has the most word matches within [phrase].                                                                                                    |

For wall commands, each of the words of an invocation must be present. For commands with phrases, the phrase must follow the preceding word, otherwise the phrase will be incorrectly detected. Aside from the phrase and the word before it, the invocation words can be in any order.

### **Application Commands**

Applications can be issues commands from their context menu. The menu entry activated will be the one with the most word matches. When multiple applications are

open, the application directly under the pointer will be checked first. If no matches are found, the rest of the applications will be checked starting from the oldest.

For entries that take user input, the word before the input area is used to identify the start of input. Anything after that word will be sent as input.

### **UI client Commands**

The following commands can be activated from within the client UI. They do not reach the server for evaluation.

| Action             | Invocation Words Required                                                                                |  |
|--------------------|----------------------------------------------------------------------------------------------------|--|
| Tell the time      | What time is it                                                                                          |  |
| Tell the data      | What is today's date                                                                                     |  |
| Open the help page | Help                                                                                                    |  |
|                    | Will open in a new tab the quick reference for voice commands. This may be prevented by pop-up blockers. |  |

### Youtube video

https://youtu.be/9atA h t5pM